# Cabri-Géomètre II como um Importante Instrumento no Estudo de Conteúdos Matemáticos no Ensino Médio

Ermínia De Lourdes Campello Fanti<sup>1</sup> Odete Fátima Rossi Papandré<sup>2</sup> Thaisa Alves Pianoschi<sup>3</sup>

# Resumo

O Projeto do Núcleo de Ensino da UNESP, intitulado Informática e Jogos no Ensino de Matemática, sob a coordenação da Profa. Ermínia de Lourdes Campello Fanti, foi desenvolvido em 2008 em duas escolas públicas: na EMEF Prof. Athayr da Silva Rosa - Urupês e na EE Profa. Amira Homsi Chalella - São José do Rio Preto. Vários conteúdos matemáticos foram explorados com alunos dos Ensinos Fundamental e Médio, em atividades desenvolvidas nos Laboratórios de Informática dessas escolas, utilizando softwares específicos, em especial o Cabri-Géomètre II. Este trabalho tem como objetivo mostrar como o Cabri-Géomètre II foi usado no estudo de certos tópicos de Matemática, particularmente no estudo de Geometria Analítica plana, sistemas lineares e números complexos, com classes do Ensino Médio da EE Profa. Amira, e apresentar algumas das atividades que foram elaboradas e aplicadas no Laboratório de Informática da escola, a experiência adquirida e alguns resultados obtidos.

# Palavras-chaves

Software Cabri-Géomètre II, Geometria Analítica plana, sistemas lineares, números complexos, ensino de Matemática.

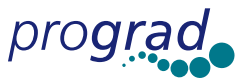

Docente do Departamento de Matemática - IBILCE/UNESP - SJRP - Coordenadora do Projeto do Núcleo de Ensino.

<sup>&</sup>lt;sup>2</sup> Professora da E.E. Profa. Amira Homsi Chalella - SJRP - Colaboradora do Projeto do Núcleo de Ensino.

<sup>&</sup>lt;sup>3</sup> Bolsista do Núcleo de Ensino.

### Introdução

Tanto os Parâmetros Curriculares Nacionais do Ensino Médio, como a Proposta Curricular para o Ensino de Matemática de São Paulo, e as Orientações Curriculares Nacionais para o Ensino Médio, nos direcionam para estudos em ambiente de informática/ utilização de tecnologias, como computadores, e apresentam informações e reflexões que podem ajudar no uso de tal ambiente. Sobre o uso de tecnologias (na Matemática), as Orientações Curriculares Nacionais para o Ensino Médio ressaltam que é importante contemplar uma formação escolar em dois sentidos "[...] a Matemática como ferramenta para entender a tecnologia, e a tecnologia como ferramenta para entender a Matemática". (BRASIL, 2006, p. 87).

Mais especificamente sobre programas (softwares) para o ensino de geometria, as Orientações Curriculares Nacionais para o Ensino Médio apresentam:

Já se pensando na Tecnologia para a Matemática, há programas de computador (softwares) nos quais os alunos podem explorar e construir diferentes conceitos matemáticos, [...] Para o aprendizado da geometria, há programas que dispõem de régua e compasso virtuais e com menu de construção em linguagem clássica da geometria - reta perpendicular, ponto médio, mediatriz, bissetriz, etc. Feita uma construção, pode-se aplicar movimento a seus elementos, sendo preservadas as relações geométricas impostas à figura – daí serem denominados programas de Geometria Dinâmica. (BRASIL, 2006, p. 88).

Sobre a Geometria Dinâmica, Braviano e Rodrigues (2002, p. 26) descrevem:

"A geometria dinâmica não é uma nova Geometria, pois não se baseia em outros axiomas ou proposições nem em novas relações de espaço-forma, mas sim um termo usado para designar um modo dinâmico e interativo de trabalhar Geometria e suas propriedades usando editores gráficos para esse fim."

O software Cabri-Géomètre, utilizado neste trabalho, é um dentre os diversos representantes do ambiente informático de geometria dinâmica e foi usado para complementar a formação no segundo sentido mencionado, isto é, a tecnologia como ferramenta para entender a Matemática. É um programa interativo, compatível com o Windows, que permite a elaboração de projetos que visam à descoberta de propriedades, tornando-se assim um excelente instrumento de ensino-aprendizagem, principalmente de Geometria. Foi desenvolvido por Jean-Marie Laborde e Franck Bellemain, no "Institut d'Informatique et Mathématiques Appliquées de Grenoble (IMAG)", um laboratório de pesquisa da "Université Joseph Fourier" em Grenoble, França, em cooperação com o "Centre National de la Recherche Scientifique (CNRS)" e a "Texas Instruments". (BAL-DIN; VILLAGRA, 2002, p. 8). "CABRI é uma sigla composta pelas iniciais dos termos: CAhier de BRouillon Interatif ("cadernos de rascunhos interativos"). Há vários trabalhos já publicados relacionados ao uso desse software no ensino de Matemática, em especial na geometria. Por exemplo, Sant (1995), que apresenta o Cabri e, dentre os vários itens abordados, relata pontos positivos do software como: "a facilidade com que o estudante pode explorar e verificar (com o uso do software) o que acontece com várias situações análogas é útil para formar conjecturas, aguçando sua curiosidade para buscar uma demonstração"; a sua utilização para "motivação de definições", e "testar a capacidade de transferência de conhecimentos (dos estudantes)". Em Gravina (2001) o Cabri foi usado para investigar como situações didáticas que acontecem em ambientes

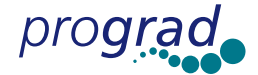

informatizados podem favorecer a superação das dificuldades presentes no processo de aprendizagem da geometria. Em Fanti e Silva (2004) o Cabri foi usado no estudo de isometria e construção/exploração de alguns jogos. Existem também livros com descri ção de atividades como, por exemplo, o de Baldin e Villagra (2002) que tem como objetivo oferecer um texto básico com desenvolvimento de alguns tópicos fundamentais na preparação de um professor de Matemática usando o programa Cabri-Géomètre II. Segundo os autores tais atividades foram testadas em turmas de licenciatura e em minicursos destinados a licenciandos e professores do ensino básico e o formato foi avaliado positivamente por todos os participantes. O Cabri não é um software livre, mas está disponível na maioria das escolas públicas do Estado de São Paulo. No site http://www. cabri.com.br/index.php, pode-se obter a versão Demo, bem como outras informações relacionadas ao software.

O Cabri foi utilizado na EE Profa Amira Homsi Chalella – SJRP, nas 1ªs séries do Ensino Médio para o estudo de função afim e sistemas lineares; nas 2ªº séries no estudo de sistemas lineares, trigonometria do triângulo retângulo/razões trigonométricas, e nas 3<sup>as</sup> no estudo de coordenadas cartesianas (explorando os conceitos de abscissa, ordenada e quadrantes); no estudo de retas, circunferências, distância entre dois pontos, distância de ponto a reta, e números complexos.

# Desenvolvimento/Metodologia

O projeto do Núcleo de Ensino, acima referido, foi desenvolvido na EE Profa Amira, em 2008, para o seguinte grupo de alunos: (1) às quintas-feiras de manhã, com todas as classes de 1<sup>as</sup> séries do Ensino Médio do período diurno, num total de 4 classes, aproximadamente 160 alunos. Tais classes estavam sob a responsabilidade dos professores Maria Aparecida Necchi e Vanderlei D. Bofo, e contou com a colaboração mais direta dos bolsistas do Núcleo, Jaime R. de Moraes e Raphaela A. Tristão (1° semestre), Thaisa A. Pianoschi (2° semestre); (2) às quintas-feiras à noite, com as 3 classes de 2<sup>as</sup> séries do Ensino Médio do período noturno, em torno de 120 alunos, sob a responsabilidade da Profa Mariângela A. M. Calsavara, a colaboração dos bolsistas do NE, Letícia T. Medeiros e Renato G. Fiorotto (voluntário no 1º semestre e bolsista a partir do 2º); (3) às sextas-feiras à noite, com as 4 classes de 3ª séries do Ensino Médio do período noturno, com aproximadamente 130 alunos, classes sob a responsabilidade da Profa. Odete Fátima R. Papandré e do Prof. Luis A. Evangelista, a colaboração das bolsistas do NE Jaqueline B. dos Santos e Thaisa A. Pianoschi (1º semestre), Luana C. C. dos Santos (2º semestre, bolsista do Programa Ciência na UNESP - voluntária do NE).

Para o desenvolvimento do trabalho, inicialmente, foram feitas pesquisas bibliográficas, reuniões com a coordenadora, e discussões para montagem dos roteiros de atividades, que após serem testados/trabalhados com os bolsistas foram distribuídos para os alunos no Laboratório de Informática da escola. Nesses roteiros em geral são deixados espaços para os alunos anotarem seus resultados/descobertas de forma que os mesmos participem mais efetivamente. O material foi elaborado de modo que a atividade possa ser desenvolvida com o mínimo de conhecimento do software, pois espera-se que as atividades sejam desenvolvidas mesmo por quem não tem familiaridade com o software, e que o material possa servir de apoio a outros professores interessados em desenvolver tais atividades no Laboratório de Informática de sua escola. Respeitando o ritmo de cada aluno, e visando ter um melhor resultado, as atividades são elaboradas, em geral, de modo a ter uma parte que deva ser feita por todos os

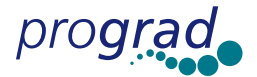

alunos da classe e uma parte final que pode ser feita apenas por aqueles que apresentassem mais habilidades e um melhor desempenho.

Para facilitar a reprodução/cópia das atividades, caso haja interesse por parte de professores, vamos dispô-las separadamente e em espaço simples, apresentando-as como foram utilizadas por nós.

### Roteiros de Atividades

#### Noções básicas do Cabri; ponto, reta, retas perpendiculares e paralelas, polígonos.

Público Alvo: Ensino Médio - Projeto Núcleo de Ensino - UNESP - BILCE Software: Cabri-Géomètre II

Noções básicas: Para entrar no programa Cabri, dê dois cliques em wearende que aparecerá uma tela com 11 "caixas de ferramentas", como mostrada a seguir (que vamos numerar, para referência posterior, de 1 a 11):

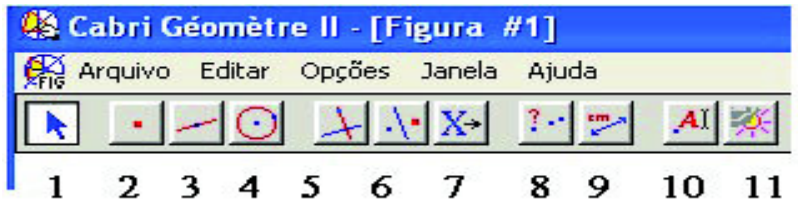

que podem ser usadas e, para obtê-las, temos que clicar na caixa a ser usada e **manter** o botão do mouse apertado, como no caso ilustrado (caixa 2) selecionando então a ferramenta desejada.

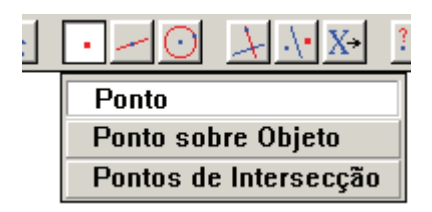

Observamos ainda, que clicando no menu Ajuda e em seguida na ferramenta Ajuda (F1), aparecerá na tela, bem abaixo, uma explicação do que podemos efetuar com aquela ferramenta, por exemplo, a ferramenta "Ponteiro", na caixa 1:

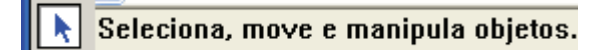

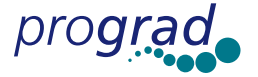

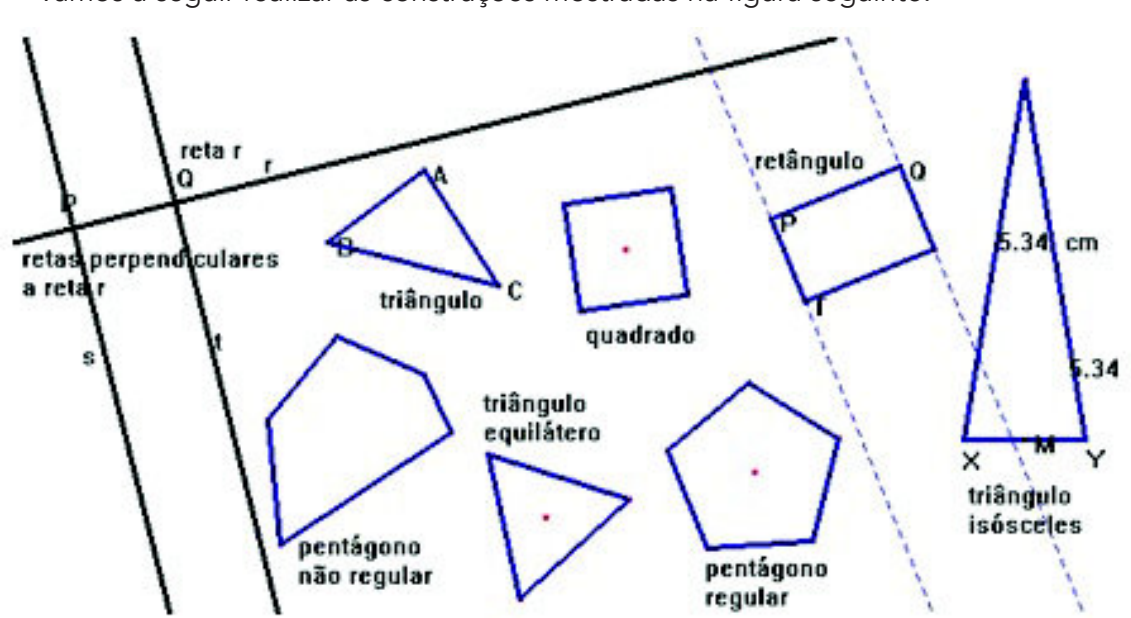

Vamos a seguir realizar as construções mostradas na figura seguinte:

Figura : Construções gerais com o Cabri-Géomètre II

### Passos:

- 1) Represente dois pontos e nomeie esses pontos de P e  $Q$ . Para isso selecione Ponto na caixa 2 (mantendo o botão do mouse apertado) e dê um clique na tela e em seguida digite P. Repita o procedimento para obter um ponto Q. Os pontos poderiam ser rotulados selecionando Rótulo na caixa 10, em sequida direcione o mouse para o ponto e quando aparecer à frase "este ponto", clique, e digite a letra desejada na caixa que aparecer.
- 2) Represente uma reta que passa por P e Q e nomeie essa reta de r. Para isso selecione Reta na caixa 3, direcione o mouse para P, assim que aparecer a frase "por este ponto", clique em P. Tire o dedo do mouse. Em sequida direcione o mouse para o ponto Q e novamente quando a frase aparecer, clique em Q. Digite agora a letra r para nomear essa reta.
- 3) Represente a reta s perpendicular a r passando por P. Para isso selecione Reta Perpendicular na caixa 5, deslize o mouse para a reta r, aparecerá a frase "perpendicular a esta reta", clique na reta r. Conduza o mouse até o ponto P, aparecerá a frase "por este ponto", clique sobre ele. Digite s para nomear a reta obtida. Repita o procedimento para obter a reta t perpendicular a r passando por Q.
- 4) Represente um triângulo. Para isso construa três pontos não colineares A, B e C, depois selecione Triângulo na caixa 3, e deslize o mouse para o ponto A, aparecerá a frase "este vértice", clique sobre ele. Tire o dedo do mouse, e o direcione para o ponto B, aparecerá novamente a frase "este vértice", clique sobre ele. E do mesmo modo direcione para o ponto C de modo a obter o triângulo.
- 5) Represente um pentágono não regular. Selecione Polígono na caixa 3 e dê 5 cliques na tela em lugares distintos, um seguido do outro (serão marcados 5 pontos distintos). Em seguida direcione o mouse para o primeiro ponto marcado e quando aparecer a frase "este ponto", clique, fechando assim o pentágono.
- 6) Represente um triângulo equilátero, usando a ferramenta Polígono Regular na caixa 3. Para isso dê dois cliques em lugares diferentes na tela e vá girando (para a direita o mouse) até obter o número de lados desejado, isto é, 3 e dê outro clique.

 $\tilde{\mathcal{C}}$ 

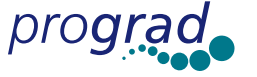

Pró Reitoria de Graduação - Núcleos de Ensino da UNESP

- 7) Represente um quadrado e um pentágono regular (usando **Polígono Regular**).
- 8) Represente um retângulo qualquer (Sugestão: Repita os passos 1) a 3), depois marque um ponto T em s diferente de P, selecionando Ponto sobre Objeto na caixa 2, e arraste o mouse para a reta s, assim que aparecer a frase "nesta reta", clique e nomeie o ponto obtido de P. Agora trace a reta paralela a r passando por T. Para isso selecione Reta Paralela na caixa 5, direcione o mouse para a reta r, aparecerá a frase "paralela a esta reta", clique sobre ela. Em seguida, direcione o mouse para o ponto T, até aparecer a frase "por este ponto", clique sobre T. Selecione na caixa 2, Ponto de Intersecção e clique em uma reta e em seguida em uma outra de modo a obter os pontos de intersecção (de cada duas retas). Selecione **Polígono** na caixa 3 e clique nos 4 vértices (pontos de intersecção) quando aparecer para cada um a frase "por este ponto", retornado ao primeiro. Esconda em seguida as retas auxiliares selecionado a ferramenta Esconder/Mostrar na caixa 11 e clicando sobre cada reta, assim que aparecer a frase "esta reta").
- 9) <u>Represente um triângulo isósceles (e explore algumas propriedades)</u>. Para isso construa um segmento XY usando Segmento na caixa 3 e clique em dois lugares distintos na tela. Determine o ponto médio M do segmento XY. Para isso selecione Ponto Médio na caixa 5, direcione o mouse para o segmento, aparecerá a frase "ponto médio deste segmento", clique e digite M. Trace uma reta u perpendicular ao segmento XY passando pelo ponto M. Marque um ponto Z qualquer na reta u (diferente de M) e depois esconda a reta. Construa os segmentos XZ e YZ, obtendo assim um triângulo isósceles. Medir os segmentos XZ e YZ, selecionando Distância e Comprimento na caixa 9 e deslize o mouse sobre o segmento XZ, aparecerá a frase "comprimento deste segmento", clique. Repita com o segmento YZ. Movimente o ponto Z, para isso selecione **Ponteiro** na caixa 1, clique em Z e mantendo o botão do mouse apertado arraste-o. O que você observa? O novo triângulo obtido é isósceles? Por quê? \_

Atividade extra: Use a ferramenta Espessura na caixa 11 para aumentar a espessura das figuras construídas. Represente uma circunferência e um quadrado inscrito nela.

### Coordenadas cartesianas, distância entre dois pontos.

Público Alvo: 3ª série do Ensino Médio.

Software: Cabri-Géomètre II.

Inserindo um sistema de eixos ortogonais (cartesiano) e pontos de grade Represente os eixos x e y (ou Ox e Ou). Para isso selecione Mostrar Eixos na caixa 11. Na mesma caixa selecione **Definir Grade** e clique em um dos eixos. Se quiser pode mudar a cor da grade, para isso selecione **Cor** na caixa 11, escolha a cor preta e clique em algum ponto da grade, quando aparecer a frase "esta grade".

- 1) Represente os pontos **R = (-1; 1)** (ou R(-1; 1)), **M = (-2; -1)** e  $N = (3; 3)$ , para isso selecione Ponto na caixa 2 e clique sobre o ponto da grade que representa cada um dos pontos pedidos, clique quando aparecer a frase "neste ponto da grade".
- 2) Represente agora o ponto P=(4,2). Dê as coordenadas desse ponto usando o Cabri, selecionando na caixa 9, a ferramenta Equação e Coordenadas (mantendo o botão do mouse apertado), e em seguida direcionando o mouse para o ponto P e dando um clique quando aparecer a frase "coordenadas deste ponto".
- 3) Vamos obter as projeções de P nos eixos coordenados. Selecione Reta Paralela na caixa 5. Clique sobre o eixo Ox, quando aparecer a frase "paralela a este eixo"

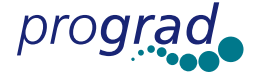

e em seguida sobre o ponto P quando aparecer "por este ponto", obtendo assim

a reta r passando por P paralela ao eixo Ox. Repita o processo para o eixo Oy e

- P, obtendo a reta s.
- a) Selecione **Pontilhado** na caixa 11 e deslize o mouse sobre a reta r, aparecerá a frase "esta reta", clique. Repita para a reta s.
- b) Selecione **Pontos de Intersecção** na caixa 2 e clique sobre o eixo Ox e na reta s obtendo o ponto de intersecção. Nomeie este ponto de P1. Repita para o eixo Oy e a reta r. Nomeie o ponto de P2.
- c) Selecione Equação e Coordenadas na caixa 9 e clique sobre os pontos P1 e P2 para achar suas coordenadas. Os pontos P1 e P2 são as projeções ortogonais do ponto P sobre os eixos cartesianos. Digite usando **Comentário** na caixa 10, **abscissa de P** $=$ , e deslize o mouse para o valor da abscissa do ponto P, ou seja, em 4.00, e quando aparecer a frase "incluir este número", clique sobre ele. Digite usando **Comentário, ordenada de P =** , e clique sobre o valor 2.00 (note na representação decimal do Cabri usa--se ponto e não virgula, assim 2.00 significa 2,00 , e aqui estamos usando duas casas decimais).
- d) Clique em **Ponteiro** na caixa 1, clique em seguida no ponto P e arraste esse ponto mantendo o botão do mouse apertado, observe o que acontece com as coordenadas de P, P1 e P2. Retorne depois P na posição inicial (4,2).
- 4) Selecione **Ponto** na caixa 2 e <u>represente um ponto que tenha abscissa nula e</u> <u>ordenada um número inteiro negativo</u>, nomeie esse ponto de A, A = (\_\_;\_). Represente um ponto **B** que tenha abscissa um número inteiro e ordenada nula, B  $=($   $\frac{1}{2}$ .
- Observação: Nesse caso quando aparecer na tela do Cabri a pergunta: Qual o objeto? "Este eixo ou grade" clique em grade.
- 5) Represente um ponto A1 no 1º quadrante, com coordenadas inteiras, e complete: A1= (\_\_; \_\_), <u>um ponto qualquer A2 no 2° quadrante</u>, A2 = (\_\_; \_\_), <u>um ponto</u> <u>A3 no 3° quadrante</u>, A3=(\_\_; \_\_) e <u>A4 no 4° quadrante,</u> A4=(\_\_; \_\_). Identifique/ numere, na tela do Cabri, cada um dos 4 quadrante, digitando Quadrante I, ..., IV, usando **Comentário** na caixa 10. Selecione Cor, na caixa 11, e escolha azul e clique nesses comentários e nos pontos A1 a A4.

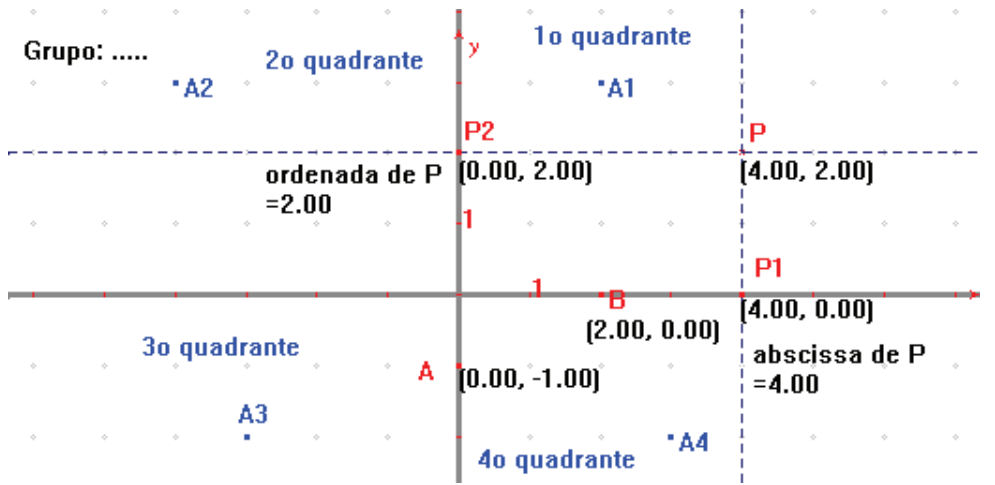

6) Selecione **Ponto** na caixa 2 e <u>represente o ponto **Q = (8; 5)**</u> e encontre/confira suas coordenadas usando Equação e Coordenadas na caixa 9. Na caixa 3 selecione Segmento e em sequida clique no ponto  $P$  e depois no ponto  $Q$ , teremos então o segmento PQ.

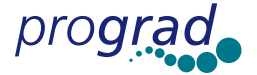

· Pró Reitoria de Graduação - Núcleos de Ensino da UNESP ·

- 7) Calcule a distância entre P e Q: Na caixa 9 selecione Distância e Comprimento e clique no segmento quando aparecer a frase "Comprimento deste segmento". A distância entre os pontos P e Q é:
- 8) Calculando a distância entre P e Q usando a formula da distância e a calculadora: Recordemos que chamando, respectivamente, e chamando a abscissa e a ordenada de P de  $x_p$  e  $y_p$ , a abscissa e a ordenada de Q de  $x_o$  e  $y_o$  respectivamente, vamos ter: d(P,Q) =  $\sqrt{(x_p - x_q)^2 + (y_p - y_q)^2}$ . Selecione **Calculadora** na caixa 9, na janel<u>a</u> que aparecer abaixo clique em **sqrt** no teclado da calculadora (que significa  $\sqrt{ }$ ) em seguida clique em (, leve o mouse na tela do Cabri no **valor** da abscissa do ponto P e clique quando aparecer "Este número"; clique em -(ou digite - ), clique no valor da abscissa do ponto Q; na sequência, clique em ) e em ^, e digite 2. Abra parêntese novamente digitando (, clique no valor da ordenada do ponto P, em -, e no valor da ordenada do ponto Q, e feche o parênteses ) ; clique em ^ e digite 2. Finalmente clique em = . Clique em seguida no resultado obtido pelo Cabri e, mantendo o botão apertado sobre esse valor, arraste-o para a tela do Cabri. Qual é o valor obtido com a calculado-\_\_\_\_\_\_. Clique em ponteiro e em seguida no ponto P (ou Q) e mantendo  $ra?$ o botão do mouse apertado movimente P. observe o que acontece com valores obtidos: comprimento do segmento e d(P,Q).

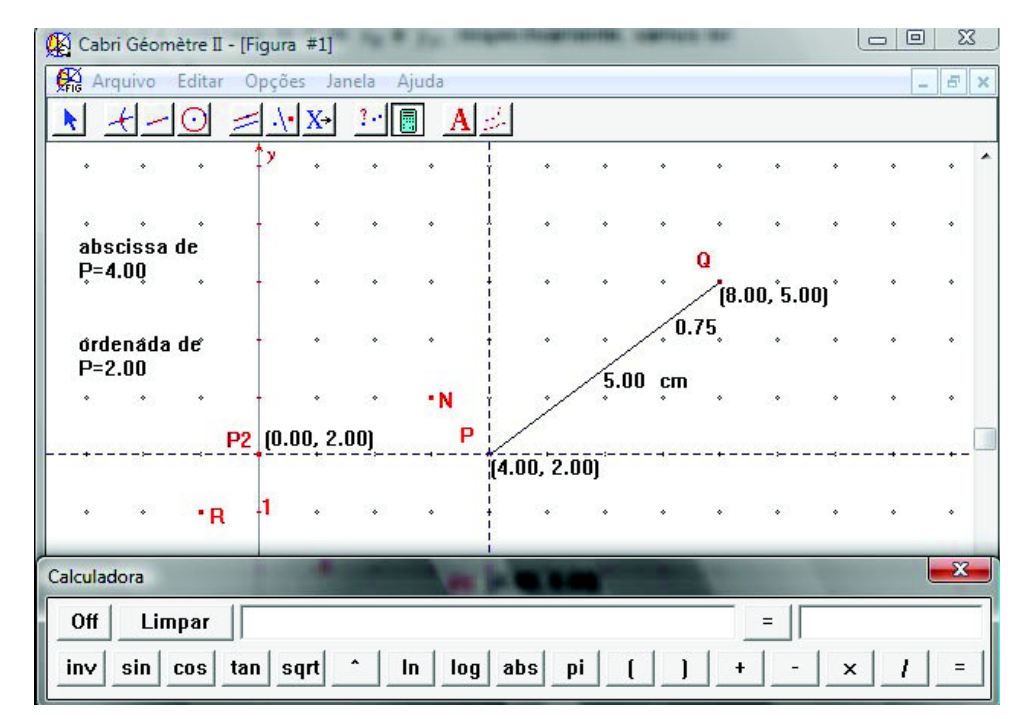

### Retas, equação da reta e distância de ponto a reta.

Público Alvo: 3ª série do Ensino Médio.

Software: Cabri - Géomètre II.

Inserindo um sistema de eixos ortogonais e pontos de grade: Represente os eixos x e y (ou Ox e Ou). Para isso selecione Mostrar Eixos na caixa 11. Na mesma caixa selecione **Definir Grade** e clique em um dos eixos. Se quiser pode mudar a cor da grade, para isso selecione Cor na caixa 11, escolha a cor preta e clique em algum ponto da grade, quando aparecer a frase "esta grade".

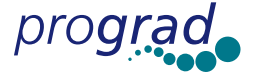

- 1) Represente a reta r de equação y x +2 = 0. **Sugestão**: Obtenha 2 pontos P e Q pertencentes a reta dada, para isso atribua dois valores para x (por exemplo, 0 e 1) e encontre  $y : x = 0 \Rightarrow y =$   $x \Rightarrow P = (x, y)$  e,  $x = 1 \Rightarrow y =$   $x \Rightarrow Q =$  $($ ,  $).$
- Observação: Quando aparecer na tela do Cabri a pergunta: Qual o objeto? "Este eixo ou grade" clique em grade.
- 2) Represente agora a reta r que passa por P e Q, para isso selecione **Ponto** na caixa 2 e represente os pontos P e  $Q$ , depois selecione Reta na caixa 3 e clique nos pontos P e Q.
- 3) Obtenha a equação da reta r. Selecione **Equação e Coordenadas** na caixa 9, deslize o mouse para a reta r, aparecerá a frase "equação desta reta", clique sobre ela. A equação encontrada foi  $y = x - 2$  que é equivalente à equação anterior.
- 4) Represente um ponto X sobre a reta r, diferente dos pontos P e Q. Selecione **Ponto sobre Objeto** na caixa 2 e clique na reta r. Dê as coordenadas de  $X$ , selecionando Equação e Coordenadas na caixa 9 e depois clique no ponto X, então X= ( ). Movimente o ponto X selecionando **Ponteiro** na caixa 1. Observe que a relação y = x - 2 se mantêm.
- 5) Represente dois pontos  $S_1 = (x_1, y_1), e S_2 = (x_2, y_2),$  tais que  $y_1 > x_1 2 e y_2 > x_2 2$ . O que você observa em relação à posição desses pontos e a reta?
- 6) Represente dois pontos  $T_1 = (x_1, y_1), e T_2 = (x_2, y_2),$  tais que  $y_1 < x_1 2e y_2 < x_2 2$ . Selecione **Comentários** na caixa 10, em seguida dê um clique na tela, na região em que y >x-2 e digite essa inequação na caixa de texto que aparecer. Idem para  $y < x - 2$ .
- 7) Marque o ponto de intersecção da reta r com o eixo Ox, para isso selecione **Pon**tos de Intersecção na caixa 2 e clique na reta r e depois no eixo Ox. Nomeie esse ponto de A.
- 8) Encontre o ângulo  $\alpha$  formado pela reta r e o eixo Ox (orientado no sentido anti--horário), para isso selecione **Ângulo** na caixa 9 e clique em um ponto qualquer do eixo Ox que esteja à direita de A, depois no ponto A e por último na reta r,  $\alpha$  $=$  \_\_\_\_\_\_\_\_\_.
- 9) Com os pontos P e Q encontre o coeficiente angular/inclinação da reta r, que denotamos por m, selecione **Inclinação** da caixa 9 e clique na reta r, m = \_\_\_\_\_. Digite usando **Comentários** na caixa 10, coeficiente angular da reta r,  $m = e$  clique no valor encontrado pelo Cabri. O coeficiente angular é positivo ou negativo?\_
- 10) Encontre o coeficiente angular da reta r, usando a seguinte fórmula: 2  $\mathcal{N}_1$ 2  $y_1$  $x_2 - x$  $m = g \alpha = \frac{y_2 - y}{x_1}$ −  $=\mathbf{g} \alpha = \frac{y_2 - y_1}{x_2 - y_1}$ . Que valor você encontrou para m =\_\_\_\_\_.
- 11) Marque o ponto M(3,7). Determine a distância d do ponto M à reta r, para isso trace uma reta t passando por M perpendicular a reta r (use Reta Perpendicular na caixa 5). Depois marque o ponto de intersecção da reta r com a reta t. Nomeie de N.
- 12) Selecione Distância e Comprimento na caixa 9 e clique no ponto M e depois no ponto N, d = \_\_\_\_\_\_\_. Digite usando **Comentários** na caixa 10, distância do ponto M à reta r,  $d = \underline{\hspace{2cm}}$  e clique no valor encontrado pelo Cabri.
- 13) Encontre a distância d= d(M,r) do ponto M à reta r:  $y = x 2 \Leftrightarrow x y 2 = 0$ ,

usando a seguinte fórmula:  $d = \frac{|x \cdot M + 2y - y|}{\sqrt{a^2 + b^2}} = \frac{|x \cdot M + y - y|}{\sqrt{a^2 + (a^2)}}$ . Use a ferramenta  $x_{M}$  + by<sub>M</sub> + c | 1x<sub>M</sub> - 1y<sub>M</sub> - 2|  $1^2 + (-1)$  $d = \frac{|\mathsf{ax}_M + \mathsf{by}_M + \mathsf{c}|}{\sqrt{|\mathsf{ax}_M - \mathsf{by}_M|}} = \frac{|\mathsf{ax}_M - \mathsf{by}_M|}{\sqrt{|\mathsf{ax}_M - \mathsf{by}_M|}}$  $a^2 + b^2$  $=\frac{|\mathsf{ax}_M + \mathsf{by}_M + \mathsf{c}|}{\sqrt{2\pi} \mathsf{b} \mathsf{b} \mathsf{b} \mathsf{b}} =$  $+ b^2$   $\sqrt{1^2 +}$ 

Calculadora na caixa 9 para fazer os cálculos. Que valor você encontrou para d  $=$  \_\_\_.

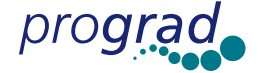

#### Função afim

**Público Alvo**: 1ª série do Ensino Médio.

Software: Cabri-Geomètre II.

Inserindo um sistema de eixos ortogonais e pontos de grade. Para isso selecione Mostrar Eixos na caixa 11. Na mesma caixa selecione Definir Grade e clique em um dos eixos.

- 1) Trabalhando a construção do gráfico da função y = f (x) = 3x+1 (que será a reta de equação y = 3x+1). Para isso atribua dois valores para x (0 e 1, por exemplo) e encontre os valores de y correspondentes.
- $x_1 = 0 \Rightarrow y_1 = ...... \Rightarrow P = ( , )$ ;  $x_2 = 1 \Rightarrow y_2 = ...... e Q = ( , )$ .
- 2) Selecione **Ponto** na caixa 2, e marcar clicando na grade, os pontos obtidos, P e Q. Obs: Quando aparecer na tela do Cabri a pergunta: Qual o objeto? "Este eixo ou grade" clique em grade.
- 3) Na caixa 3, selecione Reta; clique nos pontos obtidos para traçar a reta, chamando-a de r
- 4) Selecione **Equação e Coordenadas** na caixa 9, clicar sobre a reta **r**, aparecerá a equação da reta. Escreva usando **Comentário** na caixa 10 f(x)= e arraste, após selecionar Ponteiro na caixa 1, esse texto perto da equação y = 3x+1.
- 5) Esta é uma função crescente ou decrescente?\_\_\_\_\_\_ Por quê? (x<sub>1</sub> < x<sub>2</sub>  $\Rightarrow$  f(x<sub>1</sub>) \_\_f(x<sub>2</sub>))
- 6) Determinar o coeficiente angular( ou inclinação), que vamos denotar por  $\alpha$ , da reta r. Selecione **Inclinação** caixa 9 e clique na reta r, = \_\_\_. A inclinação é positiva ou negativa?
- 7) Selecionar **Pontos de Intersecção** na caixa 2 e clicar na reta r e depois no eixo das abscissas, nomeie o ponto de S. Selecionar **Equação e Coordenadas** na caixa 9, clicar sobre o ponto que intercepta o eixo Ox obtendo suas coordenadas. Escreva na tela do Cabri, utilizando **Comentários** na caixa 10: a reta r (ou o gráfico da função f(x) = 3x+1) intercepta o eixo Ox (ou eixo das abscissas) no ponto S=(\_\_\_,\_\_) (complete);
- 8) Selecionar Pontos de Intersecção na caixa 2 e clicar na reta r e depois no eixo das ordenadas, nomeie o ponto de T. Selecionar Equação e Coordenadas na caixa 9, clicar sobre o ponto que intercepta o eixo Oy obtendo suas coordenadas. Escreva na tela do Cabri, utilizando **Comentários** na caixa 10: a reta (ou o gráfico da função f(x) = 3x+1) intercepta o eixo Oy no ponto T= (\_\_,\_\_)(complete);
- 9) Calcular o zero da função f(x) (*ou seja o nº. real* x tal que f(x)=0) e, com a ferramenta **Comentários** na caixa 10, digitar: "O zero da função y = f (x) = 3x+1 é ....". **Note**: O zero de uma função do tipo  $y = f(x) = ax + b$ , com a  $\neq 0$  é x = -b/a pois f(x) = ax+b = 0 ⇔ x = -b/a. Ainda, x<sub>0</sub> é um zero da função ⇔ f(x<sub>0</sub>) = 0 ⇔ o ponto (x $_{\rm o}$ ,f(x $_{\rm o}$ )=0) é um ponto da intersecção da reta r com o eixo das abscissas. Assim, o zero da função f(x) é igual *a abscissa* do ponto S já encontrado anteriormente.
- 10) Determine o valor de x tal que f(x) = 7; x = \_\_\_\_. (Fazer primeiro o cálculo algébrico, depois obtenha esse valor com o Cabri, encontrando o ponto de intersecção da reta y =7 com a reta r);
- 11) Representar na tela do Cabri os pontos (-1, f(-1)) e (-2, f(-2)).
- 12) Mudar a espessura da reta r usando Espessura na caixa 11 e colorir de verde claro, usando Cor na mesma caixa.
- 13) Representar agora as retas dadas pelos gráficos das funções  $y = g(x) = 3x e h(x)$ = 3x+3, chamando-as de s e w, e seus coeficientes angulares de β e  $\gamma$ , respectivamente. (Basta repetir o processo a partir do item 1). Colorir a reta s de rosa e a reta w de azul. Escreva a relação entre os coeficientes angulares/inclinação)

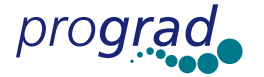

das retas r, s e w:  $\alpha = \beta = \gamma$ . Elas retas são \_\_\_\_\_\_\_\_\_\_ (perpendiculares/ paralelas).

- 14) Represente agora o gráfico da função y =k(x) = (-1/3)x = **-x/3**. (Use  $x_1 = 0$  e  $x_2 = 3$ ).
- 15) Determine o coeficiente angular  $\rho$  da reta t que é o gráfico da função k(x),  $\rho$  $=$ \_\_\_\_\_\_. O valor de  $\alpha$ .  $\rho =$ \_\_\_\_\_\_. Verifique, usando **Perpendicular** na caixa 8, que as retas  $r e t$  são perpendiculares.

#### Sistemas lineares (no  $R^2$ ) – Interpretação Geométrica

Publico Alvo: 1ª e 2ª séries do Ensino Médio.

Software: Cabri-Géomètre II.

Introdução: Podemos usar o Cabri para interpretar sistemas lineares de duas ou mais equações e duas incógnitas uma vez que cada equação do sistema é a equação de uma reta.

$$
\begin{cases}\na_1x + b_1y = c_1 \\
a_2x + b_2y = c_2 \\
a_3x + by_3 = c_2\n\end{cases}
$$

Para as soluções de sistemas lineares temos três possibilidades: possível determinado, possível indeterminado ou impossível. É claro que para essa interpretação no software Cabri é necessário escolhermos exemplos convenientes em função da limita ção do software. Isso ocorre, por exemplo, se as equações envolvem números muito grandes (e o espaço na tela é bastante limitado).

**Exemplo**: Resolver o sistema:  $\begin{cases} x + y = 3 \\ 2 \end{cases}$ . Primeiro representamos com o Cabri as retas de equações  $x + y = 3$  e  $2x - y = 0$ , que aparecem no sistema e que vamos indicar por Reta 1 e Reta 2, respectivamente (ou equivalentemente, Reta 1:  $y = -x + 3$ , Reta 2: y = 2x). Para isso necessitamos de dois pontos pertencentes a cada reta:  $\begin{cases} x + y = 3 \\ 2x - y = 0 \end{cases}$  $2x - y =$ 

Reta 1:  $\begin{cases} \lambda - \upsilon \rightarrow \upsilon + \upsilon - \upsilon \rightarrow \upsilon - \upsilon \\ 1 - \upsilon \rightarrow \upsilon - \upsilon \end{cases}$ 1  $x = 0 \Rightarrow 0 + y = 3 \Rightarrow y = 3 \Rightarrow P_1 = (0,3) \in \text{Beta}$  1,  $x = 0 \Rightarrow 0 + y = 3 \Rightarrow y = 3 \Rightarrow P_1 = (0,3) \in \text{Beta}$  1,<br>  $x = 1 \Rightarrow 1 + y = 3 \Rightarrow y = 2 \Rightarrow Q_1 = (1,2) \in \text{Beta}$  1,  $x = 1 \Rightarrow 1 + y = 3 \Rightarrow y = 2 \Rightarrow Q_1 = (1, 2) \in$ 

Reta 2:  $\begin{cases} x - 0 \Rightarrow 0 - y - 0 \Rightarrow y - 0 \Rightarrow r_2 \\ y - 2 \Rightarrow 4 \Rightarrow y - 0 \Rightarrow y - 4 \Rightarrow Q_1 \end{cases}$ 2  $x = 0 \Rightarrow 0 - y = 0 \Rightarrow y = 0 \Rightarrow P_2 = (0,0) \in \text{Beta}$  2,  $x = 0 \Rightarrow 0 - y = 0 \Rightarrow y = 0 \Rightarrow P_2 = (0, 0) \in \text{Beta}$  2,<br>  $x = 2 \Rightarrow 4 - y = 0 \Rightarrow y = 4 \Rightarrow Q_2 = (2, 4) \in \text{Beta}$  2.  $x = 2 \Rightarrow 4 - y = 0 \Rightarrow y = 4 \Rightarrow Q_2 = (2, 4) \in$ 

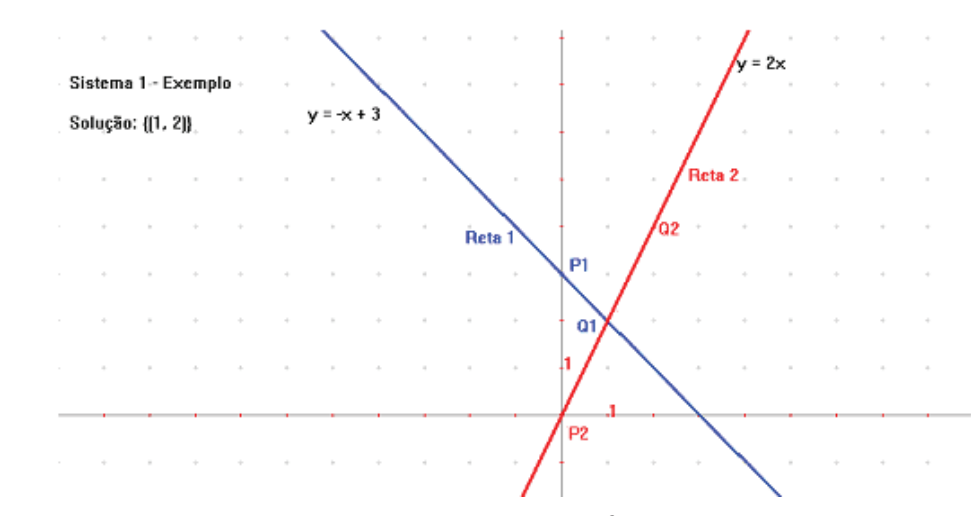

Figura: Construção das duas retas cujas equações foram dadas no sistema.

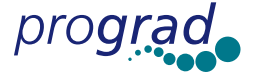

Depois analisamos a intersecção das retas. O conjunto solução é o conjunto de pontos de interseção das duas retas.

Conclusão: O sistema tem uma única solução, logo é Possível determinado. Conjunto Solução S= {(1, 2)} (ponto de intersecção das duas retas).

Resolva você o sistema do exemplo dado, utilizando o Cabri. Veja os passos para as construções no final dessa atividade. Repita os procedimentos descritos para resolver os sistemas 1, 2, 3 e 4 seguintes (exercícios), completando nos espaços reservados para as respostas.

Exercícios: Resolver os sistemas lineares abaixo (usando o Cabri) e classificá-los. Solução:

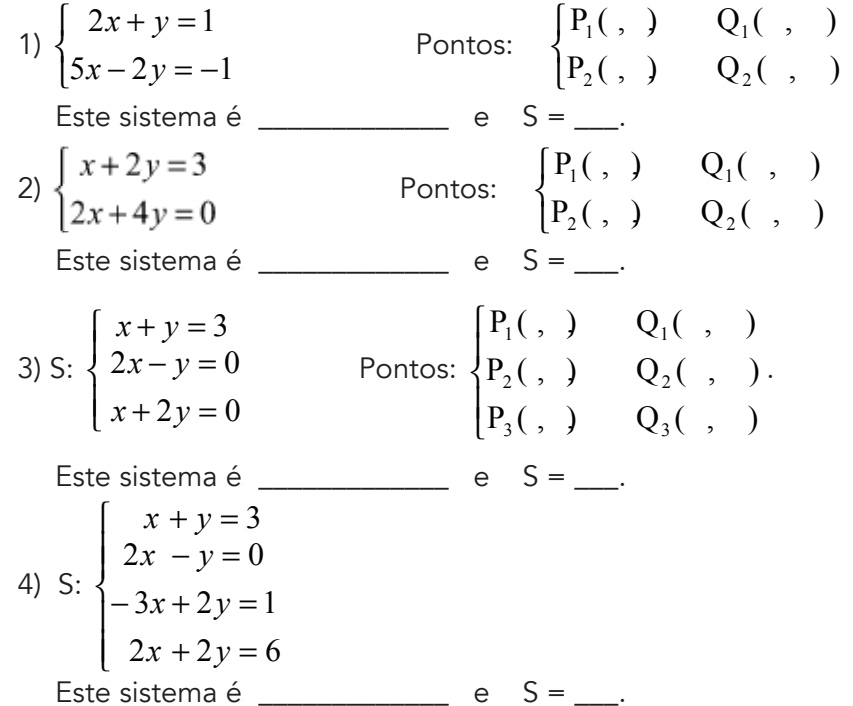

#### Descrevendo os passos para as construções com o Cabri

Inserindo um sistema de eixos ortogonais e pontos de grade. Para isso selecione Mostrar Eixos na caixa 11. Na mesma caixa selecione Definir Grade e clique em um dos eixos.

- 1) Represente as retas relativas às equações do sistema linear dado. Para isso basta encontrar de dois pontos distintos da reta. Então dê um valor para a incógnita x e encontre o valor de y. Ache os pontos P<sub>1</sub> e Q<sub>1</sub>, P<sub>2</sub> e Q<sub>2</sub>, se o sistema tiver apenas duas equações como no exemplo 1.
- 2) Selecione Ponto na caixa 2 e represente na tela do Cabri, usando a "malha pontilhada", o ponto P<sub>1</sub>, (encontrado) pertencente a primeira reta. Selecione **Rótulo** na caixa 10, clique no ponto e nomeie esse ponto de P1 (digitando P1). Faça o mesmo para o ponto  ${\mathsf Q}_{\scriptscriptstyle \gamma}$ , nomeando-o de Q1.
- 3) Selecione Reta na caixa 3, clique no ponto P1 e em sequida no ponto Q1. Aparecerá a reta que corresponde à primeira equação. Nomeie esta reta de Reta 1 (para nomear use **Rótulo** na caixa 10, clique na reta e digite Reta1)
- 4) Repita os procedimentos acima para representar a Reta 2, correspondente a equação 2 do sistema. Represente os pontos  $\mathsf{P}_\mathsf{2}$  e  $\mathsf{Q}_\mathsf{2}$  e trace a reta por estes pontos nomeando-a de Reta 2.

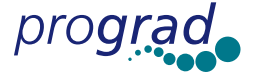

- 5) Na caixa 9 selecione **Equação e Coordenadas** e clique em uma das retas para obter a equação correspondente. Repita para a outra reta. Caso as retas se interceptam, o ponto de interseção será a única solução do sistema. Para obter tal solução com o Cabri:
- 6) Selecione **Ponto de Intersecção** na caixa 2 e clique na Reta 1 e em seguida na Reta 2.
- 7) Na caixa 9 selecione **Equação e Coordenadas** e clique no ponto para obter tal solução.
- 8) Selecione **Comentários** na caixa 10, clique na tela e digite: Sistema Possível Determinado. Digite também, usando **Comentários**: o conjunto solução obtido nesse caso é {(1,2)}, ou seja, S={(1,2)}.
- 9) Para colorir as retas basta selecionar **Cor** na caixa 11, selecionar a cor desejada e em seguida clicar na reta que você quer colorir.

### Trigonometria no triângulo retângulo.

Público Alvo: 2<sup>ª</sup> série do Ensino Médio. Software: Cabri-Géomètre II.

- 1) Construção básica (dois triângulos retângulos): Construir uma reta r horizontal. Para isso, selecione Reta na caixa 3, clique na tela e deslize o mouse na horizontal, tentando deixar a reta o mais perfeita possível e clique novamente sobre a tela. Para nomear a reta de r digite após a construção da reta a letra r ou, selecione Rótulo na caixa 10, clique sobre a reta e digite a letra r na caixa de texto que aparecerá.
- 2) Marcar 3 pontos distintos sobre a reta r da esquerda para direita. Para isso, selecione Ponto sobre Objeto na caixa 2 clique sobre a reta r, em 3 lugares distintos (da esquerda para a direita, não muito distantes). Feito os 3 pontos, selecione Rótulo na caixa 10, clique sobre o primeiro ponto que criou e digite a letra O na caixa de texto que aparecerá. Repita esse passo para nomear os outros 2 pontos de A e A1.
- 3) Construir por A e A1 as retas s, e s1 perpendiculares à reta r, respectivamente. Para isso, selecione **Reta Perpendicular** na caixa 5, deslize o mouse para a reta r, aparecerá a frase "perpendicular a esta reta". Clique sobre ela e conduza o mouse até o ponto A, aparecerá a frase "por este ponto", clique sobre ele. Assim, terá feito a reta s. Para nomeá-la, basta digitar em seguida a letra s, ou, usar Rótulo. Repita esse passo para criar a reta s1 e nomeá-la de s1.
- 4) Marcar um ponto B1 sobre a reta s1 acima de A1. Para isso, selecione **Ponto so**bre Objeto na caixa 2 e clique sobre a reta s1, digite B1 logo em seguida para nomeá-lo.
- 5) Traçar o segmento OB1. Para isso, selecione **Segmento** na caixa 3, deslize o mouse para o ponto O, aparecerá a frase "este ponto", clique. Depois, vá para o ponto B1 e quando aparecer a mesma frase, clique sobre ele.
- 6) Marcar o ponto de intersecção de s com o segmento OB1. Para isso, selecione Ponto de Intersecção na caixa 2 e clique sobre a reta s e depois sobre o segmento OB1. Aparecerá um ponto sobre s. Nomear esse ponto de B.
- 7) Construir os triângulos OAB, OA1B1. Para isso, selecione **Triângulo** na caixa 3, clique sobre os pontos O, A e B, para construir o 1<sup>º</sup> triângulo, e depois em O, A1 e B1, para fazer o segundo.
- 8) Obter a medida dos lados AB usando **Distância e Comprimento** na caixa 9. Arraste o mouse para o ponto B, aparecerá a frase "distância deste ponto", clique

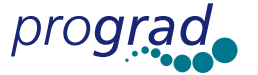

sobre ele. Vá para o ponto A, e aparecerá a frase "a este ponto", clique em A. Observação: Se necessário podemos mover o número obtido para uma posição melhor da tela para isso basta selecionar Ponteiro na caixa 1 e clicar sobre o número (aparecerá a mensagem "este número") e com o botão do mouse apertado arrastar para um lugar adequado. Isto pode ser feito com rótulos, textos e outras medidas.

- 9) Repitam o passo para obter as medidas dos lados **A1B1, AO, OA1, OB, OB1.**
- 10) Selecione Marcar Ângulo na caixa 10 e clique sobre os pontos A (e solte), em O e em B, respectivamente. Esse passo é apenas para fazer uma marca no ângulo AÔB.
- 11) Medir o ângulo AÔB. Para isso, selecione Ângulo na caixa 9 e clique sobre os pontos A, O e B, respectivamente (será dada a medida em graus).
- 12) Selecione **Comentários** na caixa 10, clique sobre um local adequado da tela e digite na caixa de texto que aparecerá: seno de um ângulo agudo.
- 13) Selecione Calculadora na caixa 9, clique sobre a medida de AB, aparecerá a letra "a" no visor da calculadora; clique sobre o sinal / que indica a divisão na calculadora e clique sobre a medida de OB (aparecerá a letra "b" no visor da calculadora) clique em = (aparecerá um número que é o resultado desta divisão). Clique sobre este número e, segurando o botão, arraste-o para a tela, abaixo da frase seno de um ângulo agudo e clique, aparecerá escrito: resultado = xxx. Selecione Ponteiro na caixa 1, dê dois cliques sobre esta frase, delete a palavra resultado e digite  $AB/OB =$ . Obtemos assim a (medida do cateto oposto)/(medida da hipotenusa) do triângulo OAB, relativo ao ângulo AOB.
- 14) Seno: Usando novamente Calculadora na caixa 9 e obtenha o valor de A1B1/ OB1= ....... (cateto oposto/ hipotenusa para o outro triângulo). Arraste o resultado para a tela. Observe que os valores coincidem. (Isto segue do fato que os 2 triângulos AOB e A1OB1 são semelhantes pelo caso AAA (ângulo, ângulo, ângulo)).
- 15) Selecione Comentários na caixa 10 e escreva sen(AOB)= \_ e em seguida clique sobre o valor de AB/OB (incluir este valor no comentário).
- 16) Cosseno: Selecione Comentários na caixa 10 e clique na tela em um lugar adequado e escreva Cosseno. Repita agora a construção 12, fazendo as alterações necessárias de modo a obter os valores de OA/OB e OA1/OB1 "(cateto adjacente)/hipotenusa", e obtenha  $cos(AOB) =$ .
- 17) Tangente: Selecione Comentários na caixa 10 e escreva Tangente. Repita novamente a construção 12, fazendo as alterações necessárias de modo a obter os valores de AB/OA e A1B1/OA1, (cateto oposto/cateto adjacente) e obtenha ta(AOB)=
- 18) Selecione Ponteiro na caixa 1 e clique no ponto B1 e movimente-o com o botão do mouse apertado (para cima e para baixo) sempre acima da reta horizontal e observe o que ocorre com os valores do ângulo: sen(AOB), cos(AOB), e tg(AOB). Desta forma, podemos obter os valores de sen x, cos x e tq x para 0° < x < 90°.

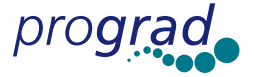

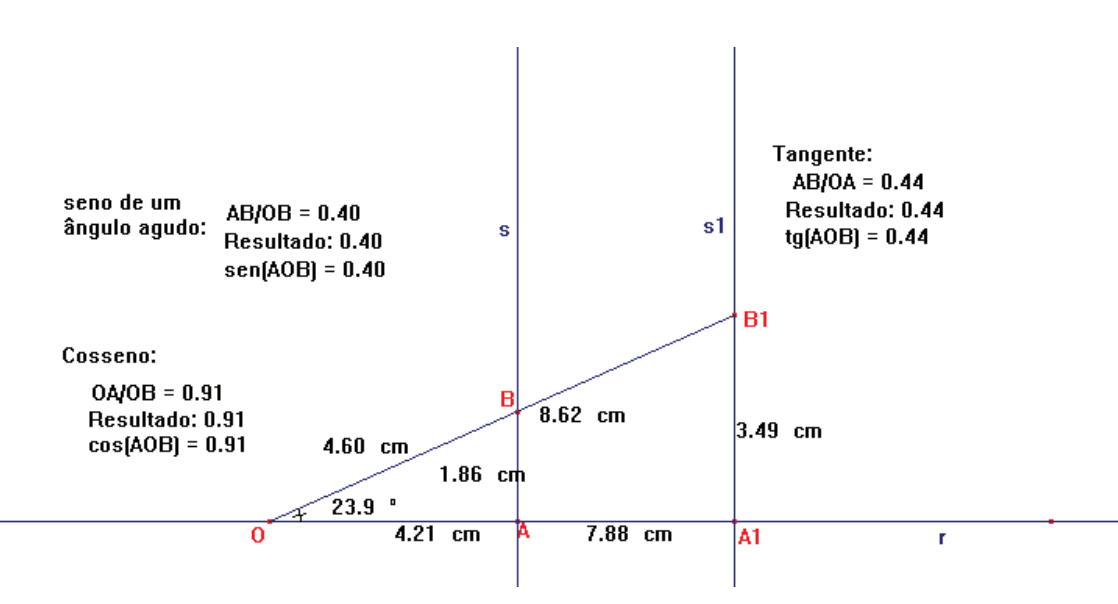

Figura: Construções obtidas com o Cabri- Géomètre II

# Circunferência, distância, ciclo trigonométrico.

# Público Alvo: 3ª série do Ensino Médio.

### Software: Cabri-Géomètre II.

Inserindo um sistema de eixos ortogonais (cartesiano) e pontos de grade Represente os eixos x e y (ou Ox e Ou). Para isso selecione Mostrar Eixos na caixa 11. Na mesma caixa selecione Definir Grade e clique em um dos eixos. Se quiser pode mudar a cor da grade, para isso selecione Cor na caixa 11, escolha a cor preta e clique em algum ponto da grade, quando aparecer a frase "esta grade".

- 1) Construa uma circunferência C com centro no ponto  $A = (7,3)$  e raio r = 2. Para isso marque primeiro o ponto A, selecionando **Ponto** na caixa 2 e clique sobre o ponto da grade que o representa e logo em seguida digite A. Depois selecione Edição Numérica na caixa 10 e clique na tela, digite na caixa de texto, que aparecer, o valor do raio, ou seja, 2. Em sequida selecione **Transferência de Me**didas na caixa 5, clique no ponto A e no valor dado na edição numérica (isto é, 2), aparecerá um segmento pontilhado então dê um clique na tela e aparecerá um ponto que nomearemos de P1. Agora selecione Circunferência na caixa 4 e vá direcionando o mouse para o ponto A quando aparecer à frase "este centro" clique e em sequida arraste o mouse para o ponto P1 quando aparecer à frase "passando por este ponto" dê outro clique para obter a circunferência. Selecione Rótulo na caixa10 e nomeie a circunferência de C.
- 2) Dê a equação da circunferência C, para isso selecione Equação e Coordenadas na caixa 9, deslize o mouse para a circunferência C, quando aparecer à frase "equação desta circunferência" clique. A equação encontrada foi:
- 3) Marque um ponto P2 sobre C, diferente de P1, selecione Ponto sobre Objeto na caixa 2, arraste o mouse para a circunferência e quando aparece à frase "nesta circunferência" clique e digite P2. Depois calcule a  $d(A, P1) =$ , para isso selecione Distância e Comprimento na caixa 9, arraste o mouse para o ponto A, aparecerá à frase "distância deste ponto", clique. Em seguida arraste o mouse para o ponto P1 quando aparecer à frase "a este ponto", clique. Calcule a d(A, P2) = \_\_\_. O que você observou: \_\_\_\_\_\_\_\_\_\_\_\_\_\_\_\_\_\_\_ Porque isso ocorreu?\_

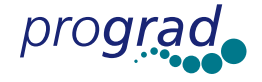

4) Construa uma circunferência C1 de centro D(-7,0) e raio 3.5. Depois determine a equação de C1: \_

Obs: Quando aparecer na tela do Cabri a pergunta: Qual o objeto? "Este eixo ou grade" clique em grade.

- 5) Marque um ponto M no interior da circunferência C1, um ponto N no exterior de C1 e um ponto P que pertence a C1.
- 6) Construa a circunferência C2 com centro na origem e raio 1. Nomeie o ponto do centro da circunferência de O. Depois determine a equação de C2: Obs: Quando aparecer na tela do Cabri a pergunta: Qual o objeto? "ponto ou ponto O" clique em ponto O.

Esta circunferência é chamada de ciclo trigonométrico.

7) Construa uma circunferência C3 tangente à reta y = - 3. Para isso trace primeiro a reta  $y = -3$ , selecionando Reta na caixa 3 e clicando em dois pontos da grade que tenham ordenadas iguais a - 3. Determine a equação da reta usando Equação e Coordenadas na caixa 9, arraste o mouse na direção da reta y= -3, quando aparecer à frase "equação desta reta" clique. Depois marque um ponto Q qualquer sobre a reta y= - 3, por exemplo, Q=(4,-3). Trace uma reta t perpendicular à reta y  $=$  3 passando por Q. Selecione **Reta Perpendicular** na caixa 5 e arraste o mouse na direção da reta y = -3, quando aparecer à frase "perpendicular a esta reta" clique, depois arraste o mouse para o ponto Q e quando aparecer à frase "por este ponto" clique. Marque um ponto B qualquer sobre a reta t, diferente de Q. Selecione Circunferência na caixa 4 e clique no ponto B e depois no ponto Q. Dê as coordenadas de B, B=(, ) e a equação de C3: \_

#### Números Complexos

**Público Alvo**: 3ª série do Ensino Médio.

Software: Cabri-Géomètre II.

O conjunto dos números complexos: C := {a+bi, a e b números reais}. Se z= a+bi é um número complexo, o número a é chamado parte real de z e b é chamado parte imaginária de z. Notação: Re(z) = a, Im(z) = b. Operações: Adição: (a+bi)+(c+di) =  $(a+c) + (b+d)i$ ; Multiplicação:  $(a+bi) \cdot (c+di) = (ac-bd)+(ad+bc)i$ ,  $\forall$  a+bi, c+di  $\in$  C.

#### I. Representação no plano complexo

Podemos associar a cada número complexo  $z = a + bi$  um ponto **P** do plano cartesiano, de coordenadas **a** e **b**, isto é, **P**(a,b). Este plano no qual estão representados os números complexos é denominado plano complexo ou plano de Argand-Gauss.

Vamos representar geometricamente o número complexo  $u = 6 + 1i = 6 + i$ :

Represente os eixos cartesianos Ox e Oy e pontos de grade. Para isso selecione Mostrar Eixos na caixa 11. Na mesma caixa selecione Definir Grade e clique em um dos eixos.

- 1) Na caixa 10 selecione **Comentários**, clique próximo do eixo Ox e digite "Re(z)" na caixa de texto que aparecer. Clique próximo ao eixo Oy e digite "Im(z)".
- 2) Selecione **Ponto** na caixa 2 e dê um clique na tela do Cabri no ponto da grade que corresponde a (6,1). Selecione **Equação e Coordenadas** na caixa 9 e clique nesse ponto (para obter as coordenadas). Pronto, o número complexo  $u = 6 + i$ está representado.

**Exercício**: Represente no plano os números complexos:  $v = -4$ ,  $w = -3+2i$  e =(1+i).(2-i)=\_\_\_\_\_\_\_\_\_\_. Selecione **Rótulo** na caixa 10 e clique em cada ponto para no-

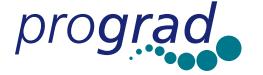

mear cada um. Quais são as coordenadas dos números complexos que você acabou de representar no plano?  $v = ($ ,  $)$ ,  $w = ($ ,  $)$ ,  $t = ($ 

### II. Interpretando geometricamente a soma de dois números complexos

Rotule a origem (0,0) do plano como O, para isso selecione Rótulo na caixa 10, clique sobre a origem e digite O na caixa de texto que aparecer. Podemos associar a cada número complexo  $z = a + bi$  um único "vetor" com extremidade inicial no ponto O, origem do sistema de coordenadas cartesianas, e extremidade final no ponto P(a,b).

- 1) Represente o "vetor  $u = 6 + i$ ". Para isso selecione Vetor na caixa 3, clique em sequida na origem O e no ponto (6,1). Na caixa 10 selecione **Comentários**, clique próxima a extremidade do vetor e escreva "u =  $6+i$ ". Pronto, o vetor u =  $6+i$  está representado.
- 2) Represente agora os "vetores w, v e t".
- 3) Represente o vetor "s", soma de u + w. Para isso selecione na caixa 5 Reta Paralela, clique no vetor "u" e no ponto da extremidade do "vetor w". Repita o processo para o vetor "w", ou seja, selecione Reta Paralela na caixa 5, clique no vetor w e no ponto da extremidade do "vetor u". Use Ponto de Intersecção na caixa 2 para obter o ponto de interseção P entre essas duas retas, clicando numa e depois na outra. Use Equação e Coordenadas na caixa 9, para obter as coordenadas desse ponto. Esconda as retas, usando Esconder/Mostrar na caixa 11 e em sequida clique sobre as retas que quer esconder. Selecione **Vetor** na caixa 3 e obtenha o "vetor OP". Este é o vetor s soma de u e w. Quais as coordenadas do ponto P, isto é do ponto de extremidade do vetor s?  $P = ($ ,  $)$ . Agora calcule algebricamente  $u + w = (6 + i) + (-3 + 2i) =$  \_\_\_\_\_\_\_  $\cap$ que você observa?

**Exercício**: Calcule algebricamente o vetor soma de  $v + (2 - 3i) =$  ..............e represente geometricamente repetindo a construção anterior (por retas paralelas).

### III. Conjugado de um número complexo

Dado um número complexo z = a+bi, o número complexo a-bi é chamado de conjugado de z e denotamos  $\bar{z}$  = a-bi.

1) Considere u = 5+i. Represente o vetor u. Então  $\bar{u} =$  \_\_\_\_\_\_. Observe que  $\bar{u}$  é o simétrico de u em relação ao eixo Ox (ou eixo da parte real Re(z)). Para isso selecione na caixa 6 Simetria Axial, clique no vetor u e no eixo Re(z).

**Exercício**: Temos  $\overline{v} =$  \_\_\_\_,  $\overline{w} =$  \_\_\_\_ e se **k = -2 + 3i.**,  $\overline{k} =$  \_\_\_\_\_ Represente geometricamente  $\overline{v}$ ,  $\overline{w}$  e  $\overline{k}$ .

### IV. Módulo

Dado um número complexo  $z = a + bi$ , chama-se **módulo** de z e indica-se por "|z|" o número real positivo dado por  $|z| = \sqrt{a^2 + b^2}$ .

1) Calcule algebricamente  $3+4$ ilb=\_\_\_\_\_\_. Represente esse número no plano (na tela do Cabri) e também o vetor associado. Agora, selecione Distância e Comprimento na caixa 9, clique no vetor representado e obtenha a medida do segmento ("vetor"). Qual é a conclusão?\_

prograd

Pró Reitoria de Graduação - Núcleos de Ensino da UNESP

#### V. Forma trigonométrica (ou polar)

Dado  $z = a + bi$ , a forma trigonométrica de z é dado por:  $z = r(\cos\theta + i\sin\theta)$ , onde *a b*

$$
r = |z|
$$
,  $\cos\theta = \frac{u}{|z|}$  e  $\operatorname{sen}\theta = \frac{v}{|z|}$ 

1) Considere o número complexo  $z = 3+4i$ . Já vimos que  $|z| = \underline{\hspace{2cm}}$ . Represente z e  $\vert$ zl na tela do Cabri. Depois marcar e medir o ângulo  $\theta$  formado pelo "vetor z" e o eixo Ox. Para isso selecione **Marca de Ângulo** na caixa 10 e em seguida clique nos pontos (3,0), (0,0), (3,4) nessa ordem. Selecione **Ängulo** na caixa 9 e novamente clique nesses 3 pontos nessa ordem. Obtenha  $\cos\theta = \cos\theta = \cos\theta$ selecionando Calculadora na caixa 9, clique em cos, depois no valor do ângulo obtido anteriormente, nesse caso 53.1º, e em seguida em =, irá obter o cosθ). Você pode arrastar esse resultado para a tela do Cabri, clicando no resultado e mantendo o botão do mouse apertado para arrastar para a tela. Similarmente obtenha senθ. Agora determine  $|z|$ (cosθ +i senθ)=

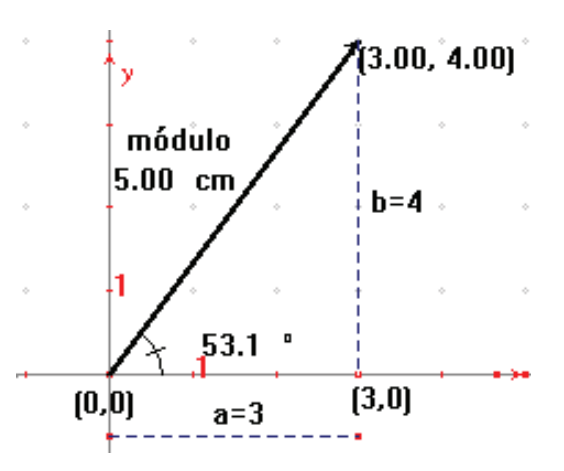

**Exercício**: Represente geometricamente o número complexo z = 3(cos 45°+ i sen45°).

# Resultados e Discussão

Inicialmente é importante fazer algumas considerações: (1) O trabalho foi desenvolvido com todas as classes de certa série de determinado período, e assim contou com professores mais diretamente envolvidos, e outros não tanto, em geral porque não tinham disponibilidade de tempo para se dedicar mais diretamente ao projeto. A decisão de se trabalhar com todas as classes de uma série, em um determinado período, deve-se a uma experiência anterior, numa outra escola que aplicamos um projeto do NE, e que houve reclamações e questionamentos de alguns pais e alunos, de classes onde o projeto não estava sendo desenvolvido, do por que eles não estavam sendo beneficiados com o projeto, gerando aborrecimentos para nós e a direção, de forma que isso tem sido evitado. (2) No laboratório da escola havia 10 ou 12 computadores funcionando, para classes com mais de 30 alunos. (3) Em 2008, foi implantada nova Proposta Curricular para o Estado de São Paulo e as escolas estaduais receberam material para a implantação de tal proposta. A chegada desse material mudou um pouco a estrutura/ rotina da escola. Pode-se perceber certa apreensão por parte de alguns professores em acompanhar o cronograma/material proposto, e assim, o projeto do NE foi desenvolvido acompanhando o mais próximo possível o programa/cronograma apresentado na nova proposta curricular do Estado, e o plano de aula do professor.

764

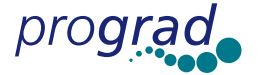

Nessas condições, procurou-se elaborar um material/roteiro "didático" que tornasse viável (com a colaboração dos bolsistas do NE) o uso do software Cabri dentro da realidade escolar. A intenção com o projeto tem sido mais de ajudar professores e alunos na utilização de recursos de informática no ensino de Matemática do que necessariamente realizar/obter material de pesquisa. Pois o que temos observado é que, embora existam várias pesquisas relacionadas ao uso da informática no ensino, o uso de tal recurso de modo a fazer parte do dia a dia da escola, ainda está longe de ser realidade, pelo menos no que se refere à Matemática e escolas estaduais da região. Certamente para que isso ocorra, os professores terão que sair da sua "zona de conforto" (Borba e Penteado, 2003) e ter tempo para se dedicar/preparar. Além disso, acreditamos que infra-estrutura mais adequada e a existência de pelo menos uma pessoa/profissional para colaborar com o professor nas atividades no laboratório são condições importantes para que isso se torne realidade.

Os roteiros de atividades apresentados podem, é claro, serem usados em outras séries, não apenas as que mencionamos. Por exemplo, o relativo à função afim pode ser utilizado nas 2<sup>ª</sup> e 3<sup>ª</sup> séries, como revisão desse tópico. Também, adaptações podem ser feitas de acordo com as classes a serem aplicadas e, obviamente, outros conteúdos podem ser trabalhados no ensino médio com o uso do Cabri, além dos mencionados nos roteiros.

Com o uso do Cabri em atividades/aulas no laboratório de Informática da escola foi possível detectar dificuldades dos alunos no entendimento de certos conceitos/conteúdos que já tinham sido trabalhados em sala de aula (como por exemplo, sistemas lineares, retas, função afim, circunferências e mesmo coisas mais simples como quadrantes, coordenadas de um ponto, pontos sobre eixos) além de acrescentar alguns conteúdos, que por algum motivo não tinham sido abordados em sala, complementando a formação do aluno (aqui estamos nos referindo mais diretamente a números complexos, que para algumas classes o único contato que tiveram foi o trabalho/roteiro de atividade desenvolvido pelo projeto do NE no Laboratório de Informática, tendo em vista o argumento do professor de que não teria tempo para tratar do assunto em sala e assim seria uma forma de pelo menos os alunos terem um pequeno contato com o tópico).

No início os alunos em geral acham um pouco difícil trabalhar com o Cabri, e embora tenham sido elaborados roteiros/atividades, de modo a não exigir do aluno familiaridade com o Cabri, a experiência mostrou que quanto mais eles conhecem o software, melhor é o desenvolvimento. A experiência tem mostrado também que nem sempre os alunos que apresentam melhor desempenho e maior interesse nas aulas de Matemática no Laboratório de Informática são os "melhores" alunos da disciplina (nas avaliações usuais).

Para desenvolver cada atividade/aula foram necessárias de uma a três aulas. No caso da atividade de números complexos para as 3<sup>ªs</sup> séries do noturno, 2008, foram necessárias três aulas no laboratório de informática para completar a atividade, assim mesmo nem todos foram até o final. Registramos, entretanto, que no ano anterior atividade similar foi aplicada na 3ª série, diurno, e dois períodos de aula foram suficientes. Observamos também que a atividade de sistemas lineares foi aplicada inicialmente para uma classe de 2<sup>ª</sup> série no noturno, que apresentou bastante dificuldade no desenvolvimento da mesma. Em seguida, a mesma atividade foi apresentada para as classes de 1<sup>as</sup> séries, diurno - 2008, e os mesmos desenvolveram a atividade de forma bastante tranquila, tendo um ótimo aproveitamento.

Pode-se concluir ainda, que o ideal é terminar a atividade no mesmo dia e se possível com aula dupla, pois a continuidade em uma outra oportunidade/aula pode não ser tão produtiva, primeiro porque a próxima aula/encontro pode demorar alguns dias

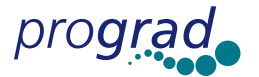

para ocorrer, e segundo, as duplas/triplas de alunos em cada computador podem não ser as mesmas.

Segundo relato dos bolsistas, muitos alunos, principalmente do noturno, apresentaram dificuldades significativas em atividades simples (como já observado), por exemplo, marcar no plano cartesiano (tela do Cabri) um ponto de coordenadas inteiras. Alguns ficavam olhando e não sabiam o que fazer. Mesmo com um roteiro bastante detalhado os bolsistas eram constantemente solicitados pelos alunos. Quando as dificuldades dos alunos eram detectadas pelos bolsistas, eles se empenhavam em suprir tais dificuldades, fornecendo explicações complementares, na tela do computador ou no quadro branco, que tinha dentro do laboratório. Para algumas classes, decidiu-se aplicar uma atividade mais simples, sobre coordenadas usando o software Batalha dos Bichos/Bixos, para depois retornar às atividades com o Cabri.

Embora o trabalho tenha sido desenvolvido sem estarmos nas condições ideais (um computador para cada aluno, todos os professores e alunos totalmente envolvidos, aulas duplas) pode-se observar/concluir que a dinâmica do software e a visualização na tela, das construções feitas, proporcionaram um ambiente adequado para o aluno interagir e amenizar suas dificuldades (às vezes acumuladas) com a Matemática, estando de acordo com resultados parciais, ou mais conclusivos, apresentados em trabalhos já existentes nessa direção (como, por exemplo, alguns dos mencionados na introdução).

Segundo observação do Vice-Diretor da escola, Prof. Antonio Ferdinando Scappa, a frequência dos alunos à escola, às sextas-feiras à noite, melhorou em 2008, com relação aos anos anteriores e isso poderia ser em função do desenvolvimento do nosso projeto no laboratório de Informática.

Comparando as turmas do diurno e noturno, pode-se observar que os alunos do diurno demonstraram em geral mais facilidade para trabalhar com o computador e mais habilidades no desenvolvimento das atividades.

Finalizando, apresentamos o resultado de um questionário de avaliação sobre o projeto do Núcleo de Ensino, desenvolvido em 2008 na EE Profa Amira Homsi Chalella. Tal questionário foi aplicado no final do ano para algumas classes do período diurno que participaram do projeto (não foi possível aplicar a todas as classes que trabalhamos tendo em vista o final do ano letivo). O questionário foi respondido por 95 alunos.

#### Questionário/respostas

- 1. O que você achou do projeto desenvolvido? Responderam positivamente: 95% (Ótimo, bom, super interessante, muito legal, ...) Regular: 4%; Não gostou: 1%.
- 2. Na sua opinião, o uso de softwares ajuda a compreensão de problemas matemáticos?

Sim: 79%; Em parte: 18%; Não: 3%.

- 3. Você percebeu alguma melhora no seu desempenho em relação à disciplina? Sim: 56%; Em parte: 32,5%; Não: 11,5%
- 4. O que você achou dos bolsistas que atuaram do projeto quanto ao ensino e quanto ao relacionamento com os alunos? Positivamente: 91% (legais, excelente, muito bom, educados, inteligentes, explicam bem)
	- Reqular: 6% Negativamente: 3% (deveriam ter mais paciência para ensinar).
- 5. As aulas do laboratório, dentro do projeto, foram relacionadas com os conteúdos desenvolvidos em sala de aula e com a Nova Proposta Curricular? Sim: 85,5%; Em parte: 12,5%; Não: 2%.

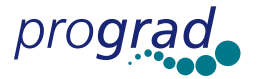

- Você é favorável a uma reaplicação/continuação do projeto Sim: 93,5%; Não: 6,5%
- 7. Quais são as suas sugestões para melhorar o desenvolvimento do projeto? Várias sugestões foram dadas, as mais frequentes foram as seguintes: mais computadores no laboratório; quantidade maior de monitores/bolsistas; mais verbas para os projetos desse tipo, colocar em todas as escolas.
- 8. O professor (da disciplina) relacionou as atividades desenvolvidas no laboratório com sua aula na classe

Sim: 78,5%; Em parte: 17%; Não: 4,5%.

9. Você tem computador em casa? Sim: 74%, Não: 26%.

O questionário refere-se a todo o trabalho realizado durante o desenvolvimento do projeto em 2008, não avalia somente as atividades com o Cabri (pois outras atividades foram realizadas - com outros softwares e jogos), mas elas obviamente estão incluídas. Notemos que 95% avaliaram positivamente o projeto e mais de 93% manifestaram--se favoráveis à reaplicação/continuação do projeto. Notemos também que 26% dos alunos (do diurno), que responderam o questionário, não tinham computador em casa. Acreditamos que a porcentagem no noturno devia ser ainda maior (uma vez que usualmente o poder aquisitivo dos alunos do noturno tende a ser menor do que os do diurno). Isso pode justificar, em parte, o melhor desempenho (nas atividades realizadas no laboratório) no período diurno.

# Referências Bibliográficas

BALDIN, Y. Y., VILLAGRA, G. A. L.; Atividades com o Cabri - Géomètre II. São Carlos: EdUFSCAR, 2002.

BORBA, M. C.; PENTEADO, M. G. Informática na Educação. 3ª ed. Belo Horizonte: Autêntica, 2003, 99 p., v.1 (Coleção Tendências em Educação Matemática).

BRASIL. Ministério da Educação. Secretaria de Educação Média e Tecnológica. Parâmetros Curriculares Nacionais: Ensino Médio – Parte III, Ciências da Natureza, Matemática e suas Tecnologias. Brasília: MEC/Semtec, 1999.

BRASIL. Ministério da Educação. Secretaria de Educação Básica. Orientações curriculares para o Ensino Médio: Ciências da Natureza, Matemática e suas Tecnologias. Brasília: MEC/Seb, v. 2, 137 p., 2006.

BRAVIANO, R.; RODRIGUES M. H. W. L. Geometria Dinâmica: uma nova Geometria. Revista do Professor de Matemática, São Paulo: Sociedade Brasileira de Matemática, n. 49, p. 22-26, 2002.

FANTI, E. L. C., SILVA, A. F. Informática e jogos no Ensino da Matemática, Il Bienal da SBM p.30-35, Notas de Minicurso, Salvador/BA, 2004.

GRAVINA, M. A. Os ambientes de geometria dinâmica e o pensamento hipotético-**-dedutivo**. 2001. 262 f. Tese (Doutorado em Informática na Educação) – UFRGS, Porto Alegre. 2001.

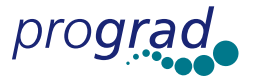

LIMA, E. L. et al. A Matemática do Ensino Médio. Rio de Janeiro, 1998. v. 1, 2 e 3 (Coleção do Professor de Matemática - SBM).

SANT, J.-M., O Cabri-Géomètre. Revista do Professor de Matemática. SP: SBM, n. 29, p. 36-40, 1995.

SÃO PAULO (Estado) Secretaria da Educação. Caderno do Professor: Matemática. Ensino Médio 1ª, 2ª e 3ª séries, Secretaria da Educação; Coordenação geral, São Paulo, SEE, 2008.

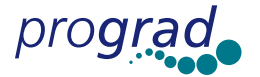